# **How to add signature in the signature field?**

**Step 1**: For example, a student has to sign the document. After filling all the required details, Click on the field "student signature" .

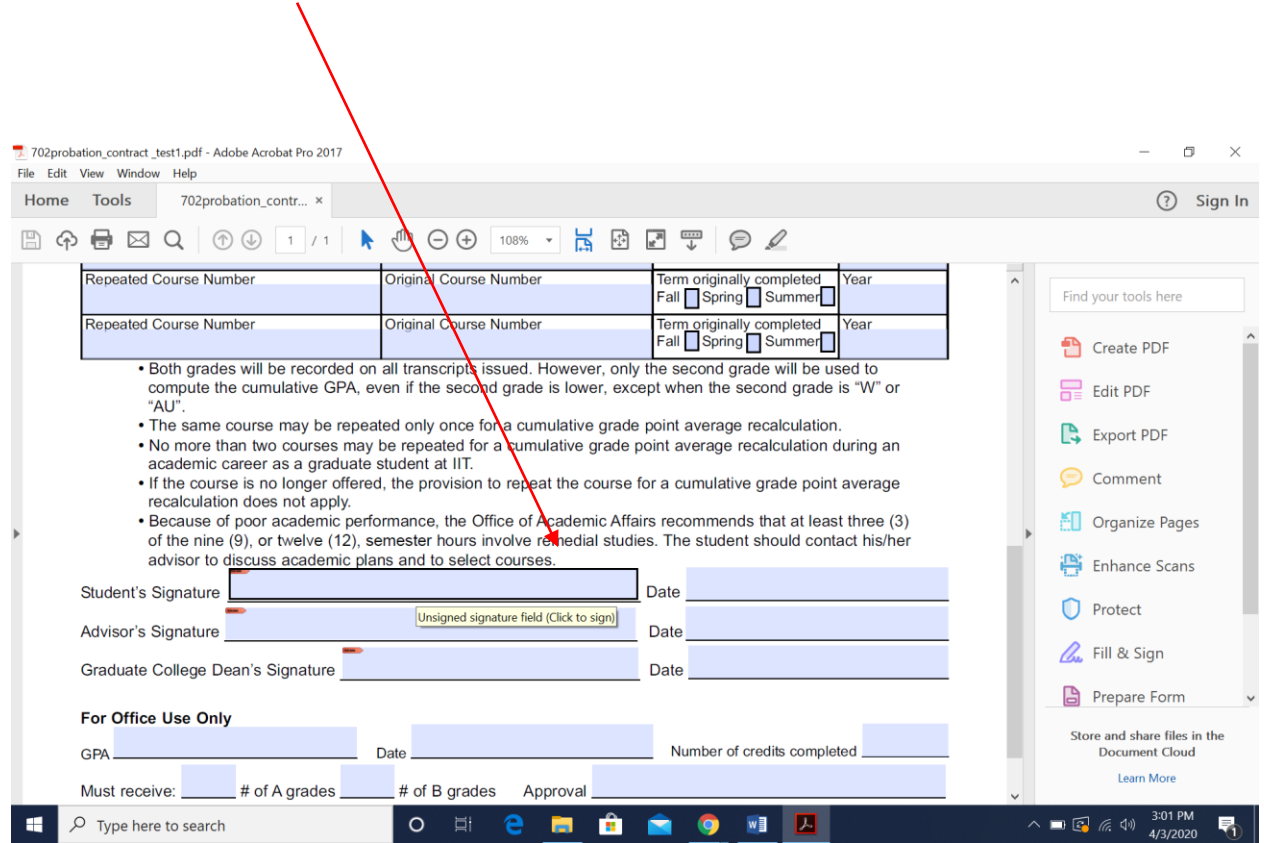

## **Step 2 : Click on "Configure new digital Id"(circled) as shown below and click on continue**

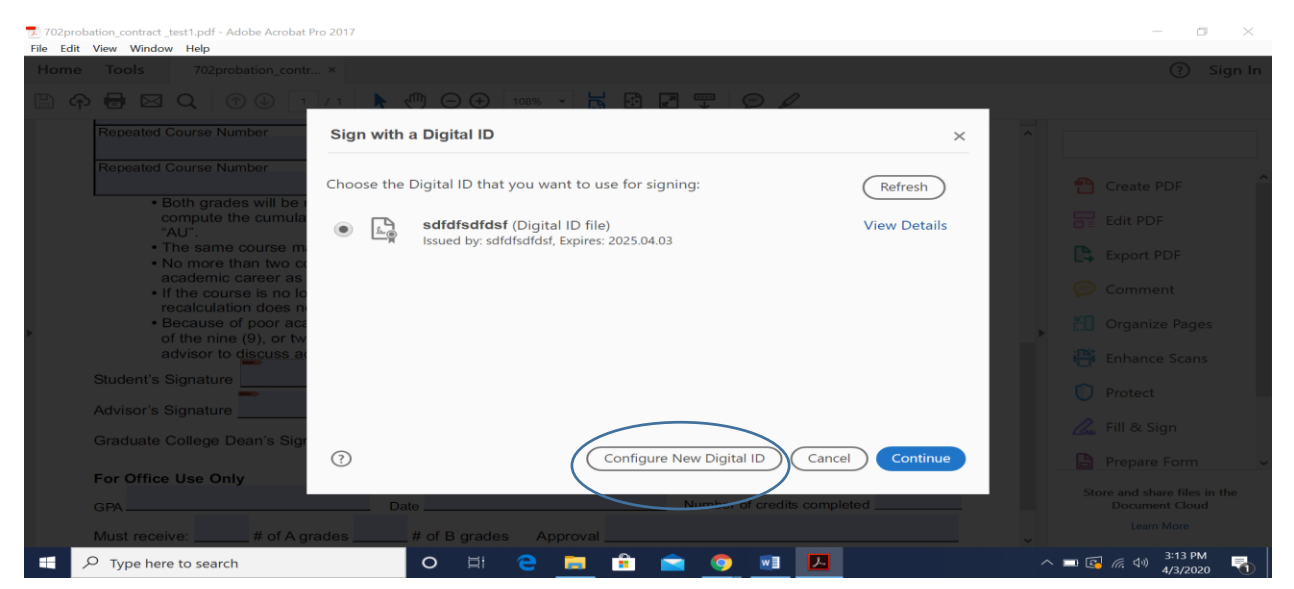

#### **Step 3: Choose Create a new Digital ID and click on Continue.**

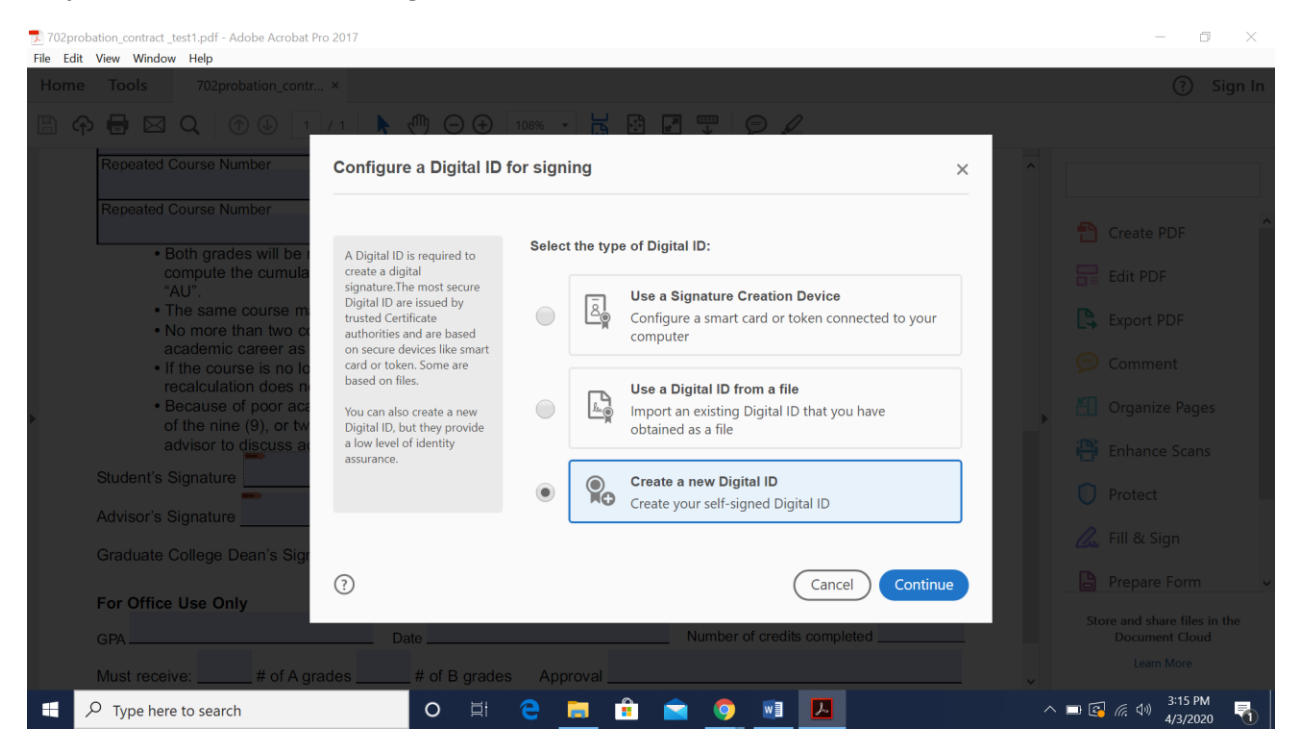

#### Step 4: Select "Save to File" option and click on continue

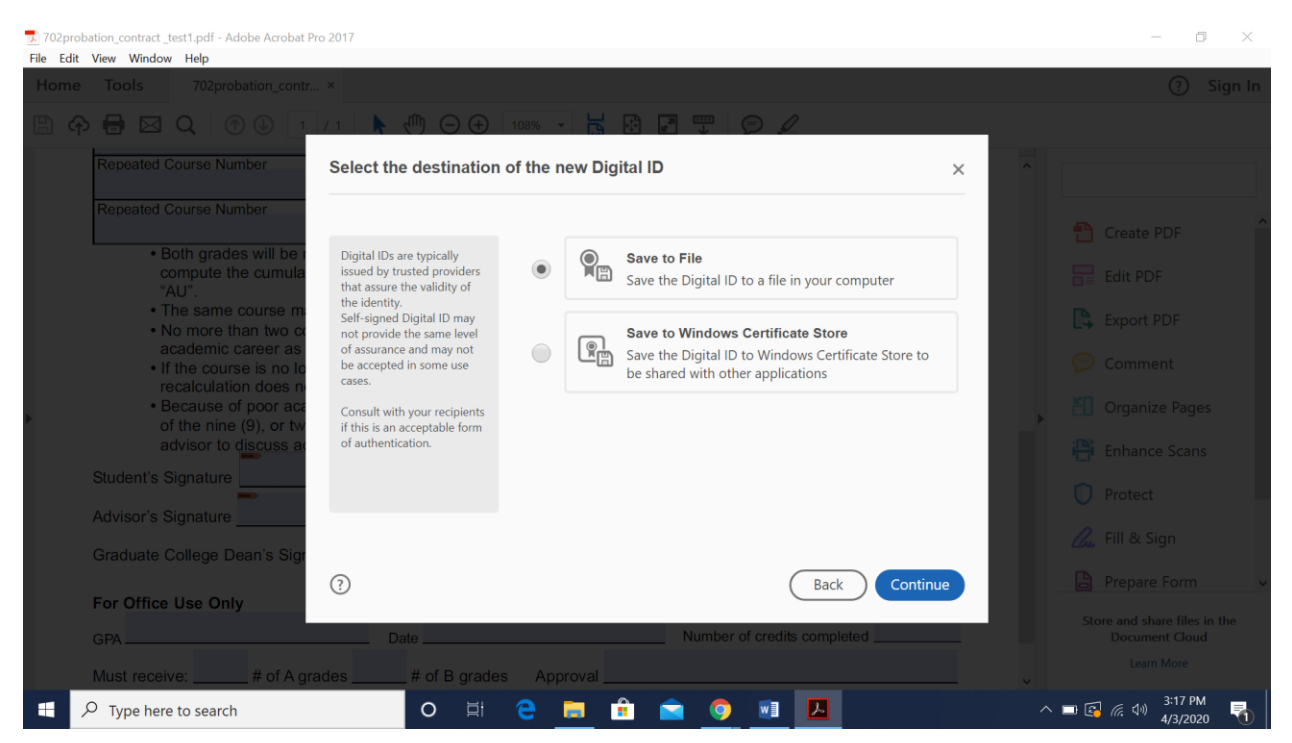

# **Step 5: Enter your "name" and "Email Address". Rest all fields remains same.**

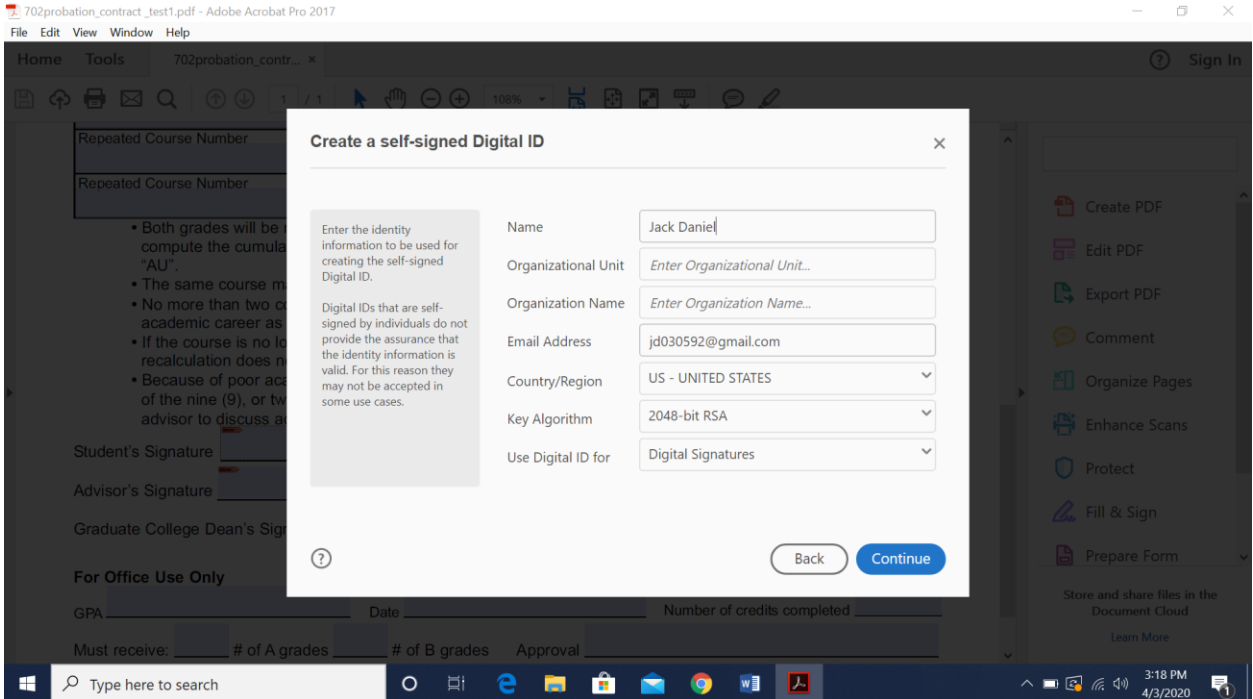

**Step 6: Type a new password in "Apply a password to protect the digital id" and retype the password in "confirm the password" section field". Click on Save**

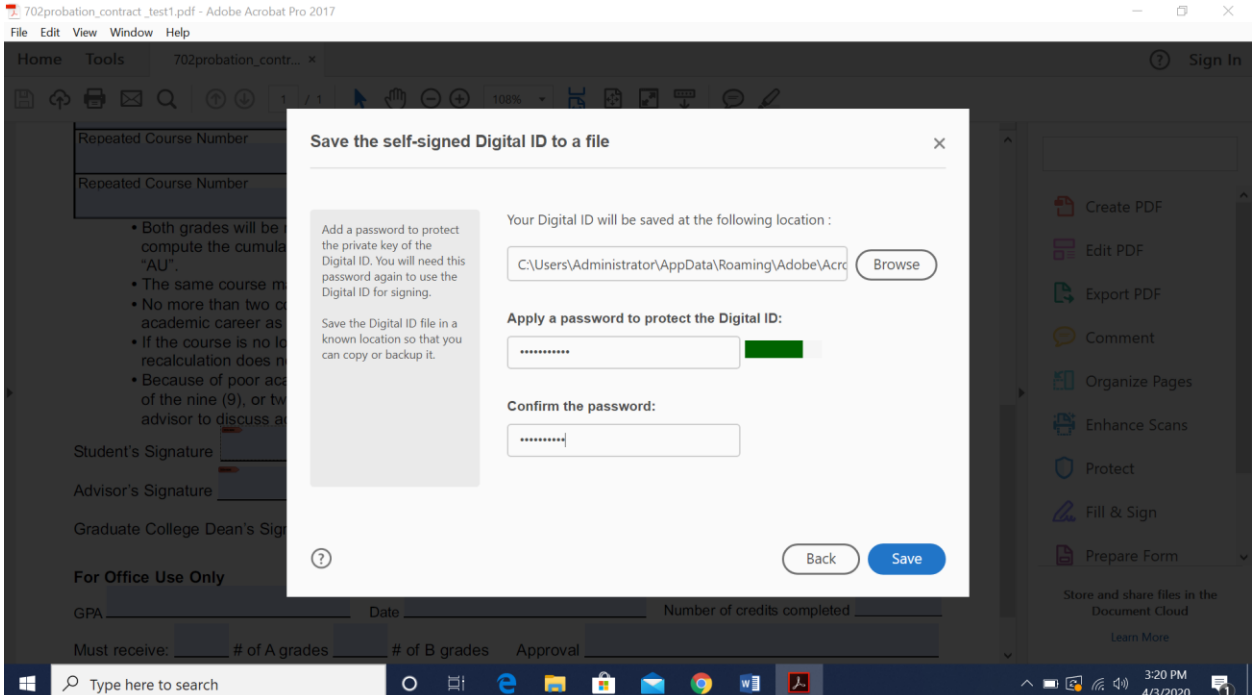

**Step 7: Once saved, you could see the below screen. Choose the name that you just created and click on continue**.

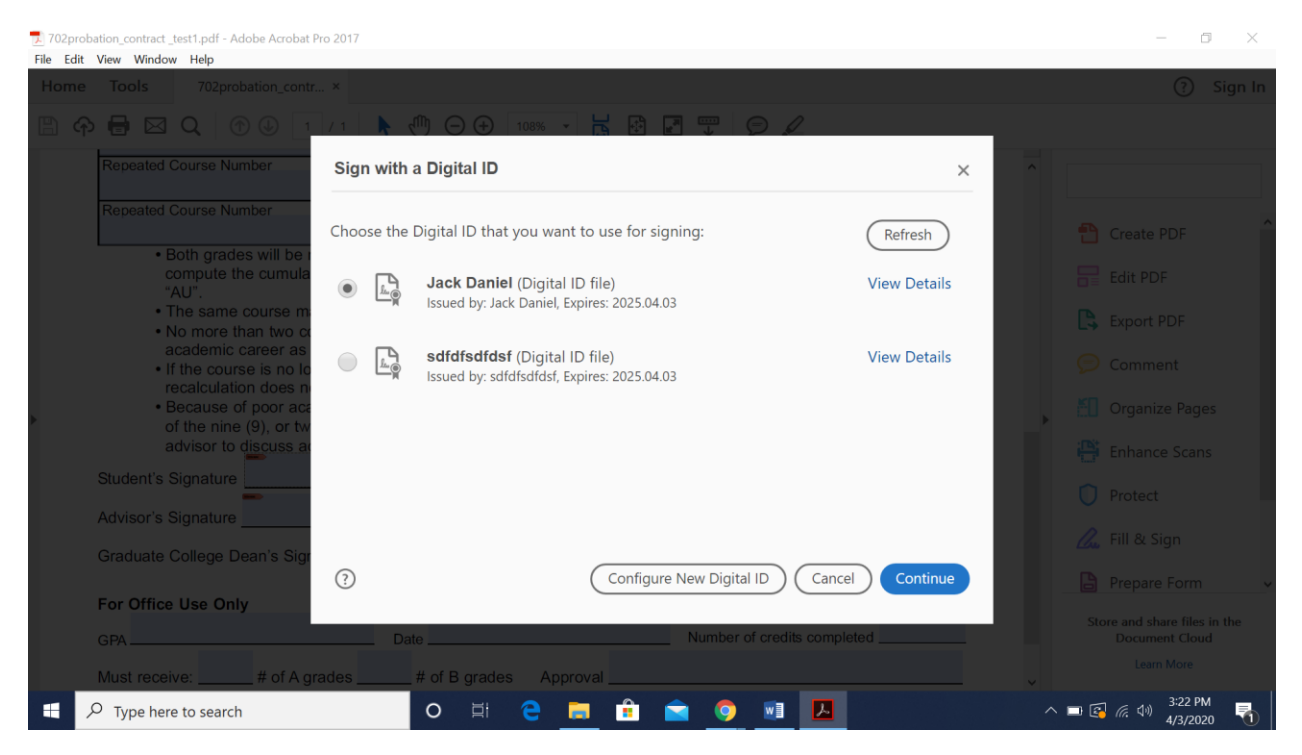

**Step 8: Click on create(circled) as shown below.**

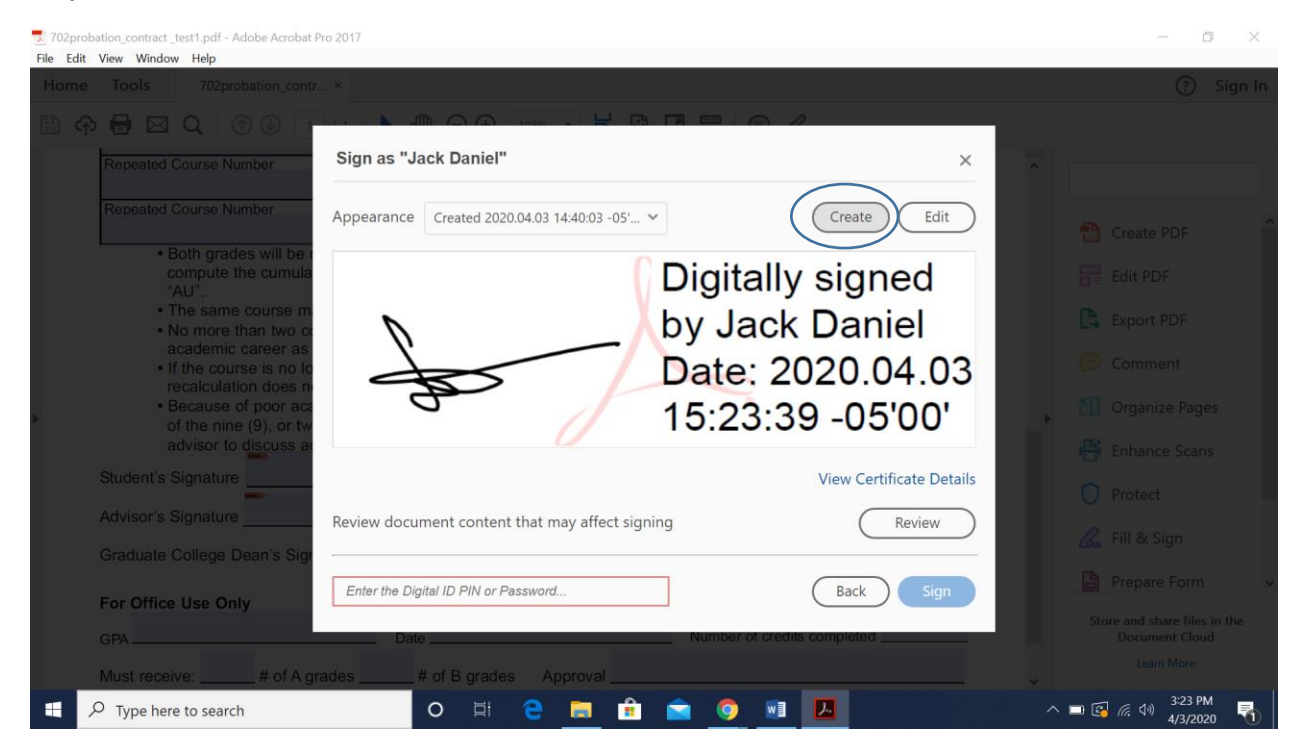

#### **Step 9: Click on Draw**

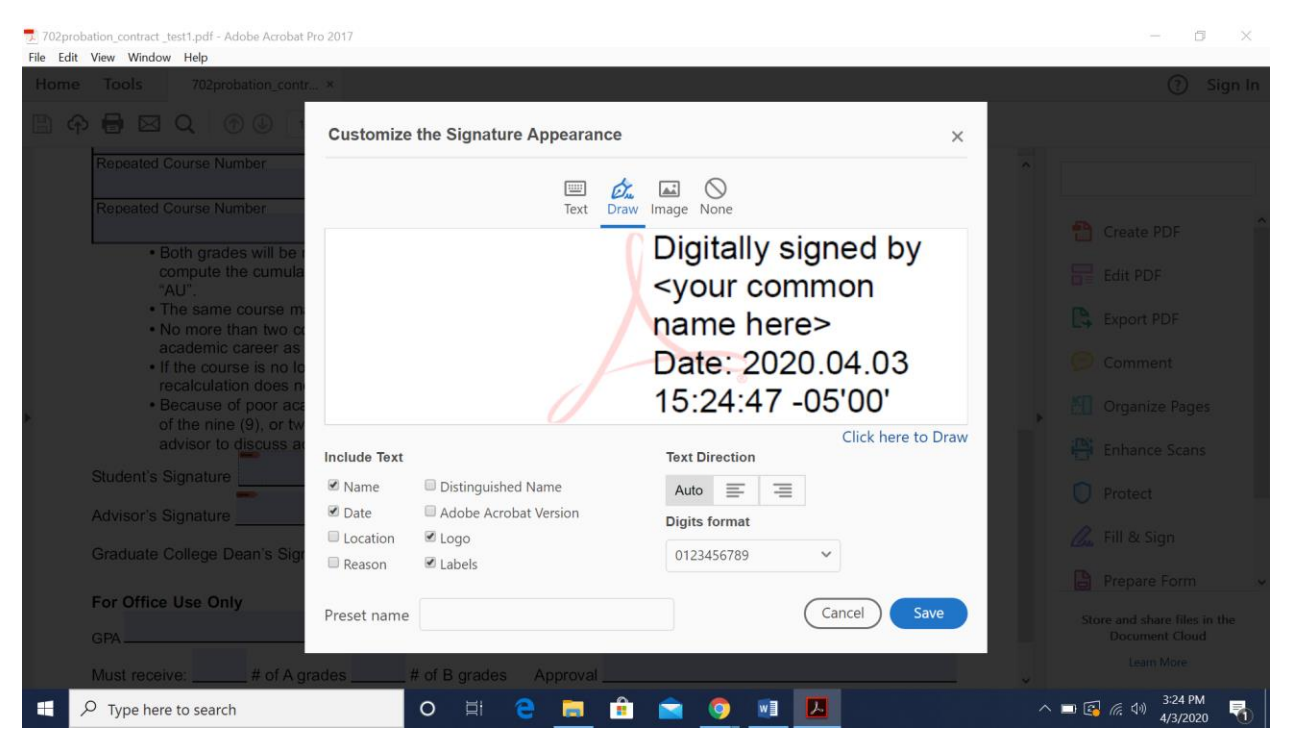

### **Step 10: Draw the signature and click on apply.**

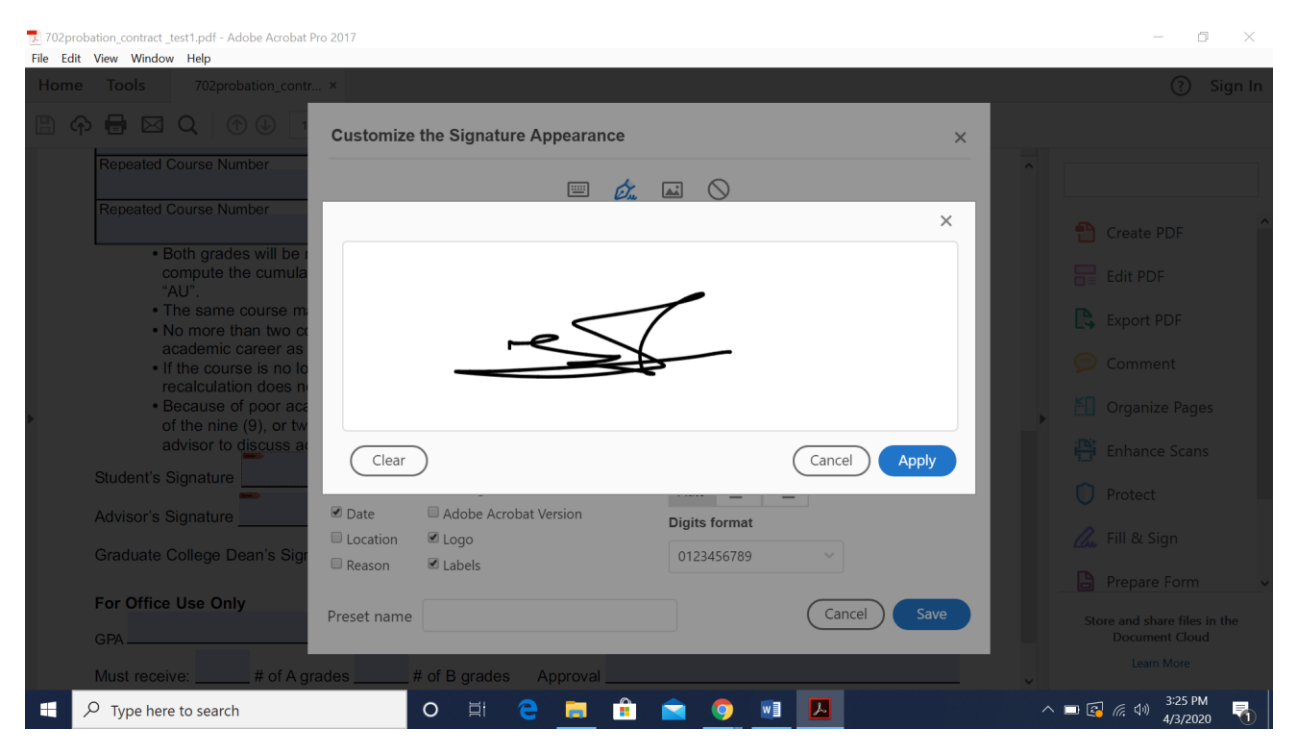

#### **Step 11: Click on save.**

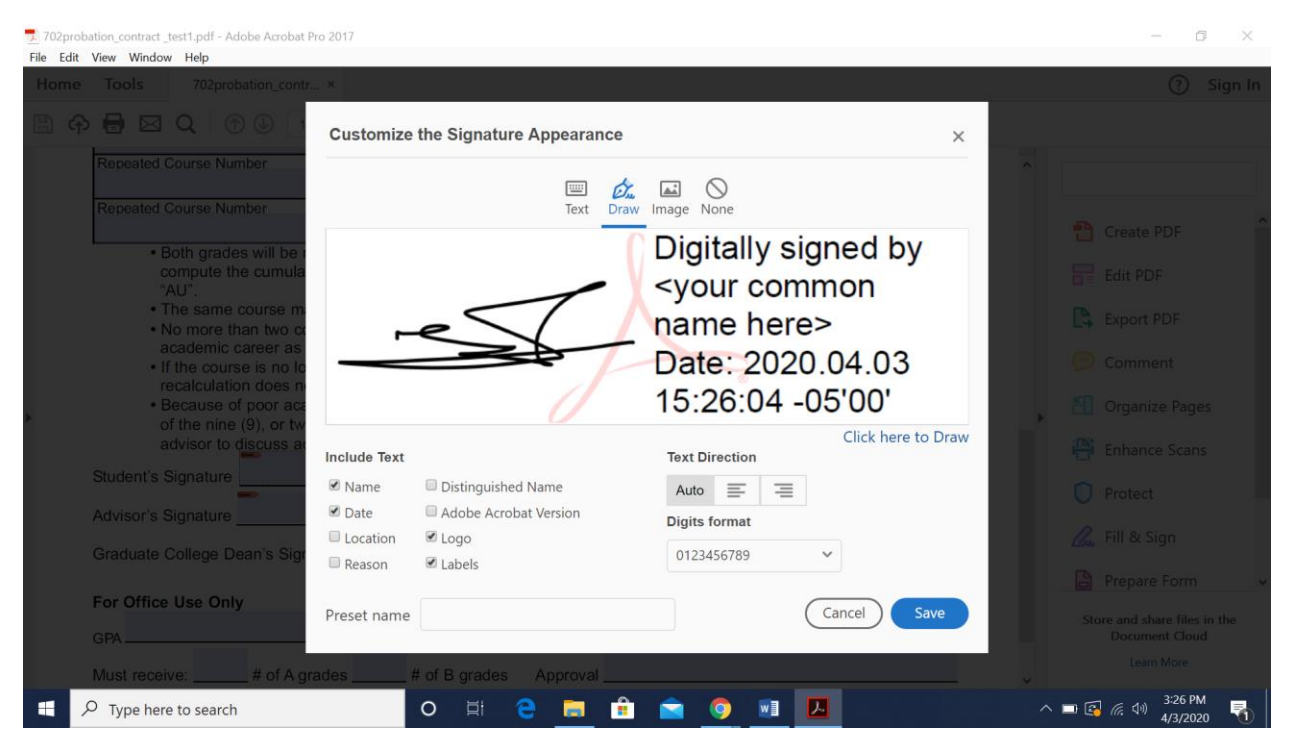

## **Step 12: Enter the password (that you created) in the circled tab and click on sign**

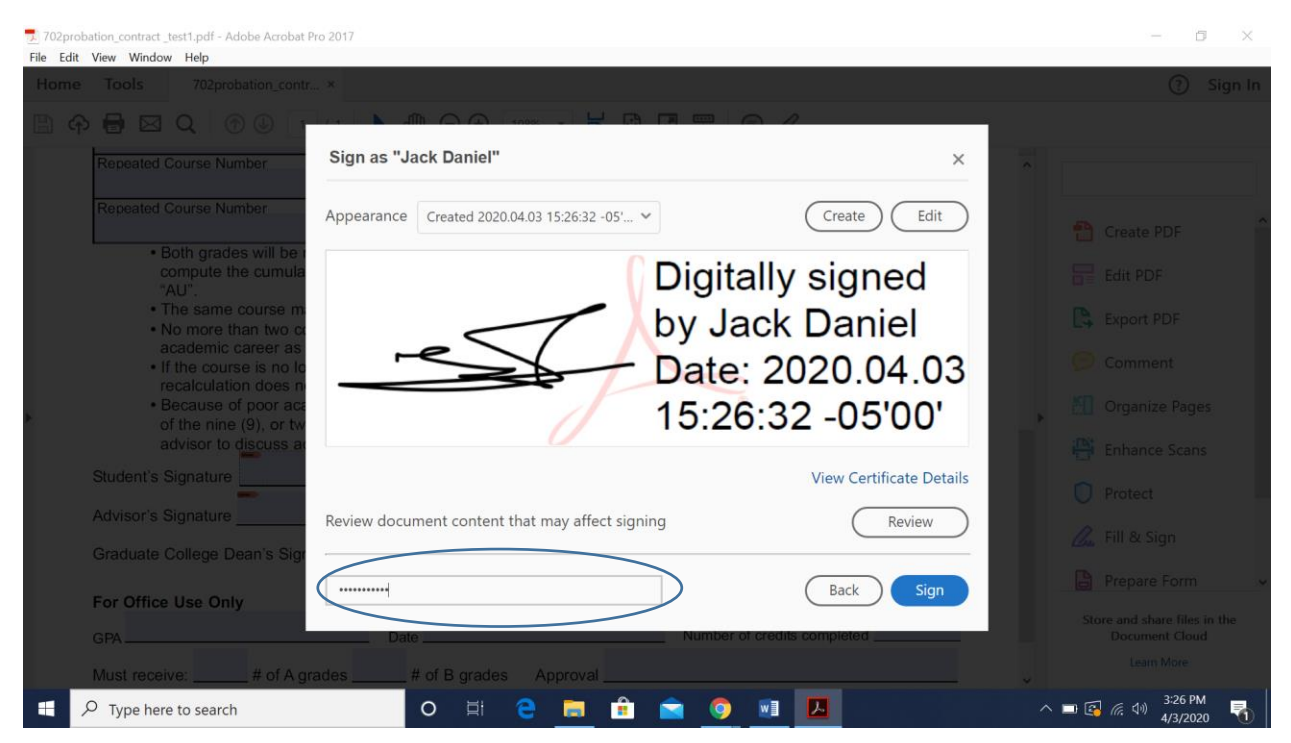

# **Step 13: It will ask to save the document. Enter a new file name and click on save**

![](_page_6_Picture_11.jpeg)

# **Step 14: Once saved, the signature is added. It looks like below**

![](_page_6_Picture_12.jpeg)

The above steps have to performed only for the first time. Once the signature is set up and saved , we just need to choose signature.

\_\_\_\_\_\_\_\_\_\_\_\_\_\_\_\_\_\_\_\_\_\_\_\_\_\_\_\_\_\_\_\_\_\_\_\_\_\_\_\_\_\_\_\_\_\_\_\_\_\_\_\_\_\_\_\_\_\_\_\_\_\_\_\_\_\_\_\_\_\_\_\_\_\_\_\_\_\_\_\_\_\_\_\_\_

Next time, when you click on any of the forms and click on signature field, the below screen appears. Choose the signature and click on continue.

![](_page_7_Picture_2.jpeg)

Enter the password that was setup for the signature and click on sign.

![](_page_7_Picture_4.jpeg)